#### **DOCUMENT MANAGEMENT SYSTEM**

# Policies, Procedures & References Editor

This manual will provide step-by-step training for accessing, adding and modifying Policies, Procedures and References in the Meridian Document Management System on the Campus of Michigan State University.

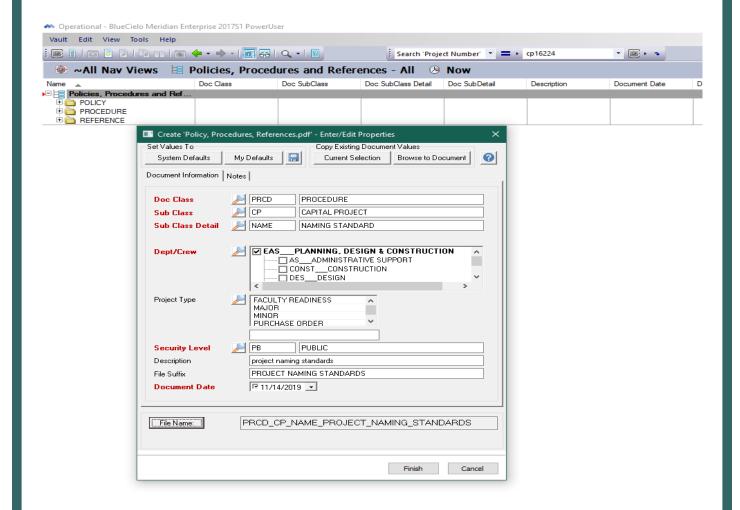

#### **MICHIGAN STATE UNIVERSITY**

Infrastructure Planning & Facilities Facilities Information Services 1147 Chestnut Rd. Room 101 Michigan State University East Lansing, MI 48824-1215

For Assistance contact: FIS Support Webpage: fissupport.ipf.msu.edu email: fissupport@ipf.msu.edu FIS Hotline: 517-353-3434

November 14, 2019

# **Table of Contents**

| Polici | ies, Procedures & References                  | 2  |
|--------|-----------------------------------------------|----|
| 1      | Accessing Policies, Procedures and References | 3  |
| 2      | 2 Modifying a Policy, Procedure or Reference  | 3  |
|        | Locate the Document                           | 3  |
|        | Start a Quick Change                          | 4  |
|        | Modifying the Document                        |    |
|        | Release the Quick Change                      | 6  |
| 3      | Adding a Policy, Procedure or Reference       | 7  |
|        | Drag & Drop                                   | 7  |
|        | Describe the Document                         |    |
|        | Department/Crew Selection                     | g  |
|        | Release                                       | 12 |
| 4      | 1 Editing Properties                          | 13 |

#### 1 Policies, Procedures & References

A select group of individuals have permissions to add and modify documents in Policies, Procedures and References within the Operational Vault in Meridian. Some of the Policies, Procedures and References will be published to the web.

Permissions for the Policies, Procedures and References are based on which department and crew you are a part of.

Because one single Policy, Procedure or Reference can be used by multiple crews, when you use the Policies, Procedures and References Nav Views, pay attention to the 'Crew Code' column. If your crew is not displayed there, you do not have permissions to modify that document.

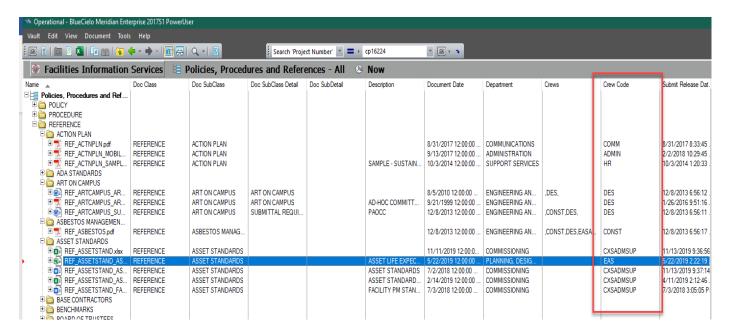

#### **Accessing Policies, Procedures and References**

- 1. Open the Operational Vault
- 2. Make sure you are in the Scope for your Department or Crew. If not, click on the name of the scope to see a drop-down list.
- 3. Select one of the Policy, Procedures and References Nav Views.

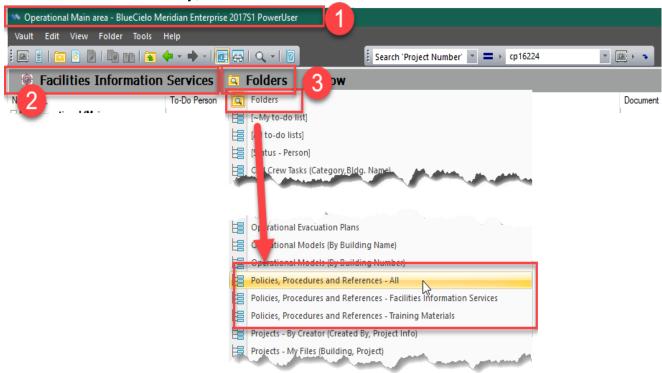

### Modifying a Policy, Procedure or Reference

4. Locate the Document

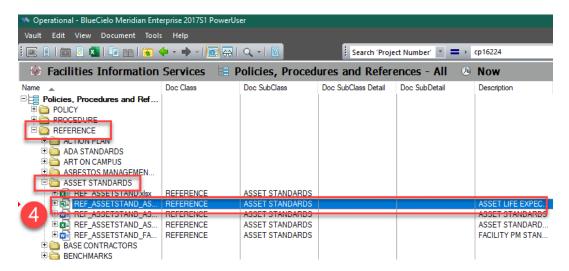

#### 5. Start a Quick Change

- a. Once you have located the Policy, Procedure or Reference that needs to be modified, you will need to **Start a Quick Change**. This action will check the document out to you and prevent other users from being able to modify the document while you update it. Users will still be able to use the document as it was BEFORE you started the quick change.
- b. There are 2 different ways to Start a Quick Change.
  - 1. Double Clicking shorter way
  - 2. Using Menu longer way

#### Double Clicking (shorter way)

- 1. Double-click on the document
- 2. Select Start Quick Change and open for editing.
- 3. Enter a comment in the log.
- 4. Click OK

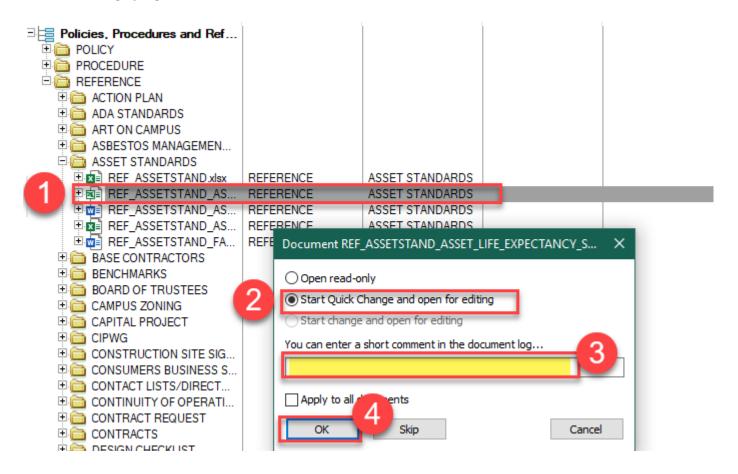

#### <u>Using Menu (longer way)</u>

- 1. Right-click on document to be modified.
- 2. Select Document Workflow.
- 3. Select Start Quick Change.
- 4. **Enter a comment** in the log.
- 5. Click OK.
- 6. **Double-click** file to open for editing.

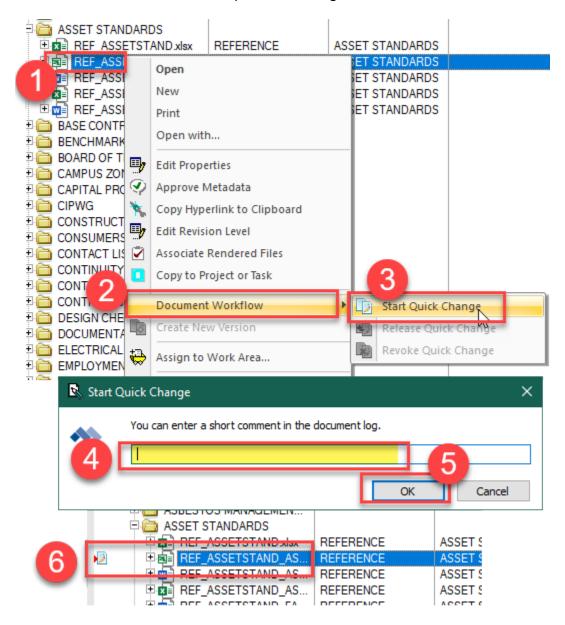

#### 6. Modifying the Document

- a. **Make any updates/changes** to the document in the native program of the file.
- b. Save the document

When you save the document, it will automatically save the changes you made in Meridian. Once the document is released (the next step), the changes will appear for all users to see.

#### 7. Release the Quick Change

For users to see and use the modified Policy, Procedure or Reference, you will need to **Release the Quick Change**. By selecting 'Release Quick Change' you are telling Meridian your changes are completed.

- a. Right-click on the document.
- b. Select Document Workflow.
- c. Select Release Quick Change.
- d. Enter a comment in the Log.
- e. Click OK.

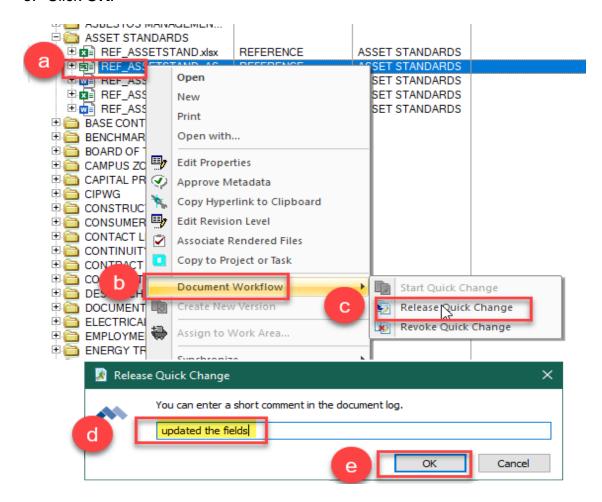

#### Adding a Policy, Procedure or Reference

To add a document to the Policies, Procedures and References in Meridian, you will have to have the correct permissions to add documents for your department or crew.

Open Meridian to the Operational Vault and make sure you are in the Scope for your department/crew. You do NOT need to conduct a search or open the PPR folder.

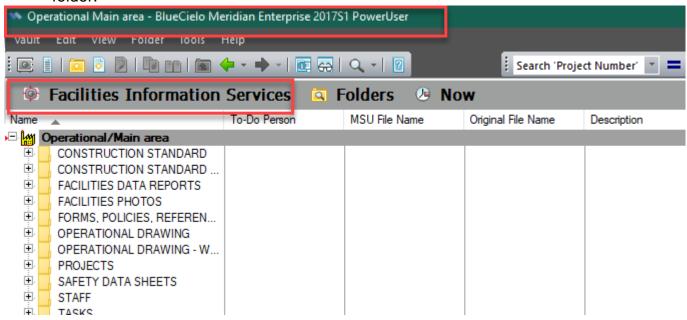

#### 1. Drag & Drop

To add a Policy, Procedure or Reference, simply drag & drop the document into Meridian. The document should already be created outside of Meridian.

a. Drag and drop the file into Meridian. Stay above the line under the last file.

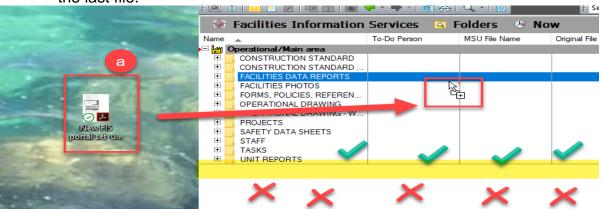

- b. Select the **Document Type** of **Policies**, **Procedures**, **References**
- c. Click OK.

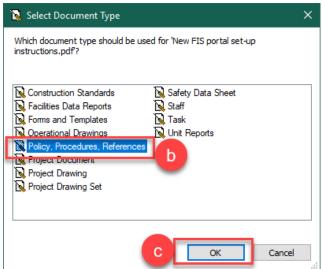

#### 2. Describe the Document

- d. Fill in the wizard with the appropriate metadata.
- e. For Department and Crew, see instructions below. **Use Magnifying glass** to access them.
- f. If a description is needed, only fill out the **Description** field and leave the **File Suffix** alone. This autopopulates.
- g. **Check the box** to delete the file outside of Meridian and have Meridian be the single source for the file.
- h. Click **Finish** when the wizard is done being filled out.

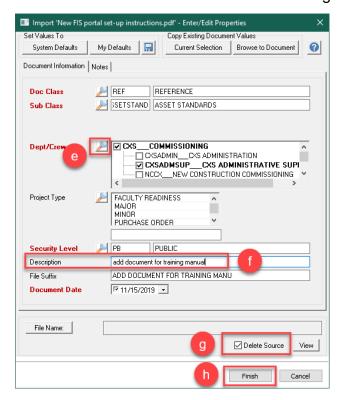

#### e. Department/Crew Selection

This field will determine two things...

- 1. Which crew is responsible for maintaining the document (primary crew)
- 2. Which crews will want to view the document in their department/crew specific Nav Views.

## If the file pertains to ALL IPF departments and crews:

- a. click the Search button
- b. **select** the entire list.
- c. Click OK
- d. Pick a **primary crew** by checking the appropriate box (responsible for maintaining the file).
- e. Click OK.

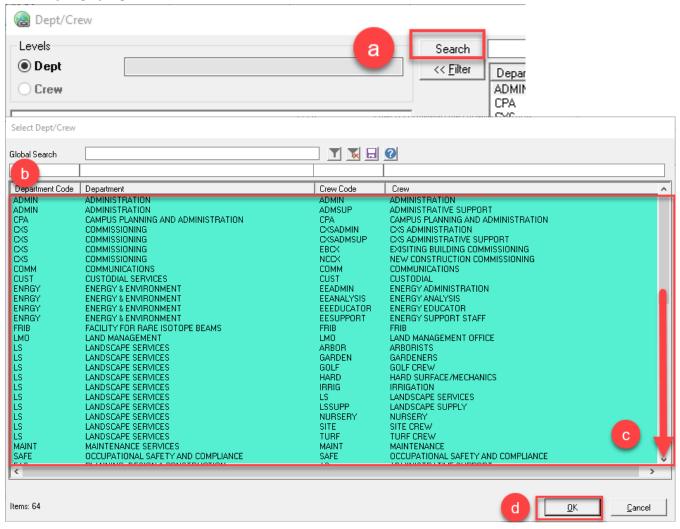

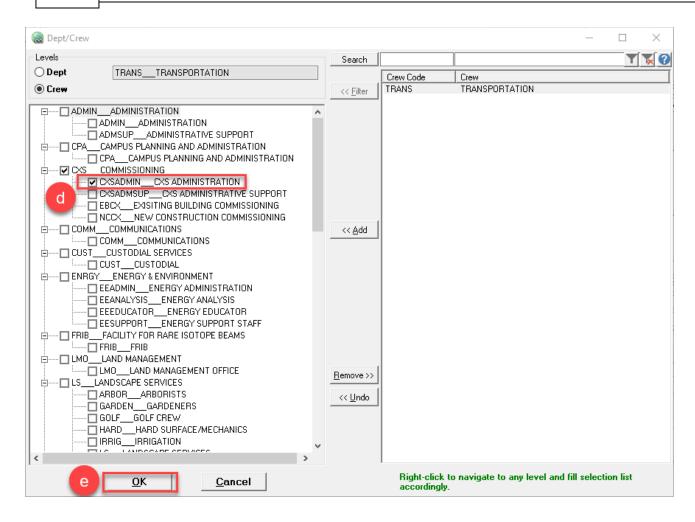

# If the file is specific to certain departments/crews:

- a. Either use the search tool from above instructions and select all the appropriate crews, or
- b. Double click on a **Dept** to access their crew list.
- c. Select all the crews that pertain to that file.
- d. Click the **Add** button.
- e. If other departments and crews are needed, click on the **Dept radio button** and repeat steps.
- f. Pick a **primary crew** by checking the appropriate box (responsible for maintaining the file).
- g. Click OK.

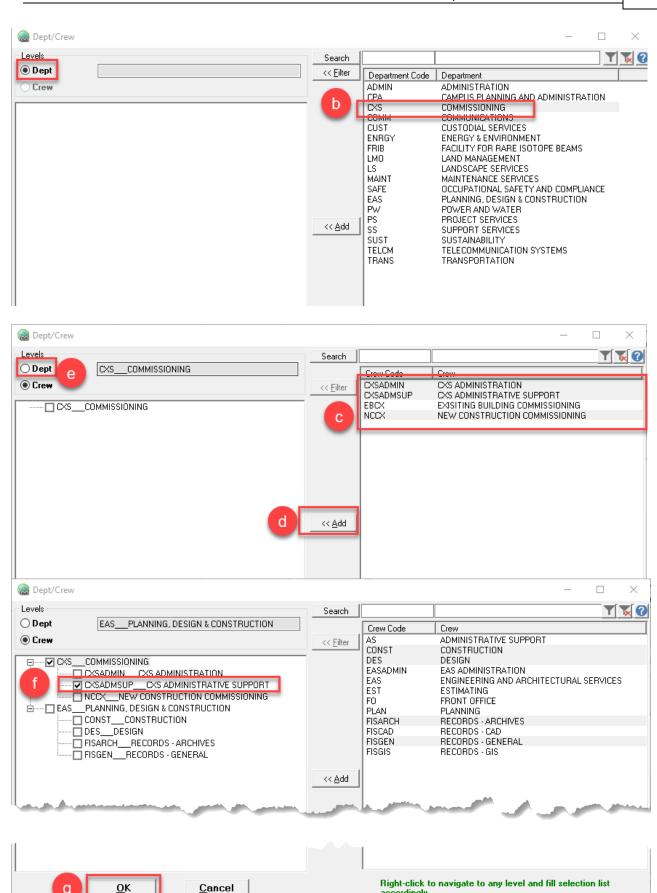

accordingly.

# To remove departments/crews:

- a. Select them on the left
- b. Click the **Remove** button.
- c. Click OK.

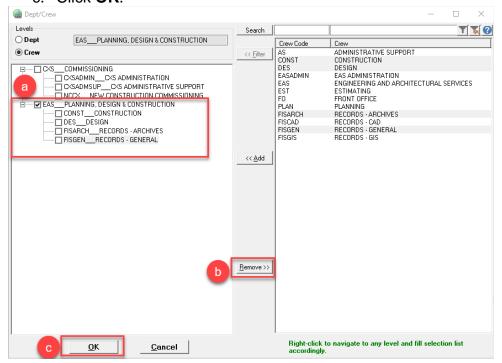

<sup>\*</sup>Finish filling in the wizard to describe the file if you haven't already done so.

- 3. Release the Document
  - a. Right-click on the document
  - b. Select Document Workflow
  - c. Select Release or Release Quick Change.
  - d. Enter a comment about the change.
  - e. Click OK.

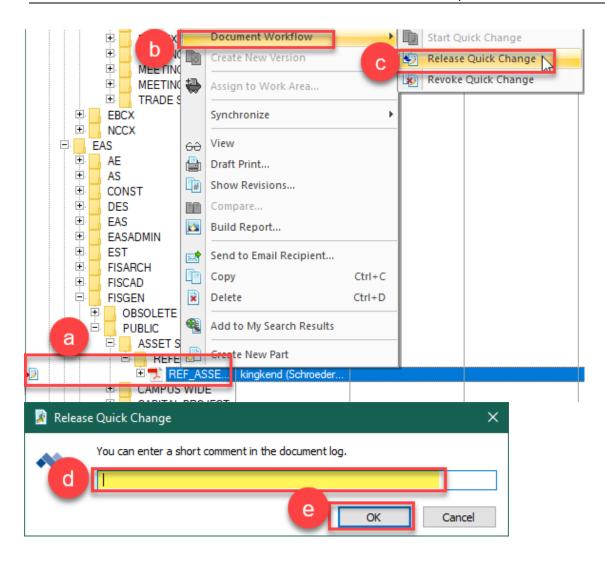

#### **Editing Properties**

To make changes to the information that describes the document, use the 'Edit Properties' function.

- 1. Right-click on the document.
- 2. Select Edit Properties.

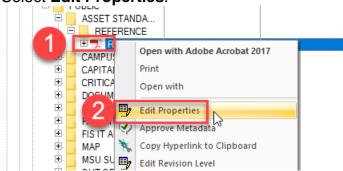

- 3. Update the wizard with the appropriate metadata.
- 4. Click Finish.

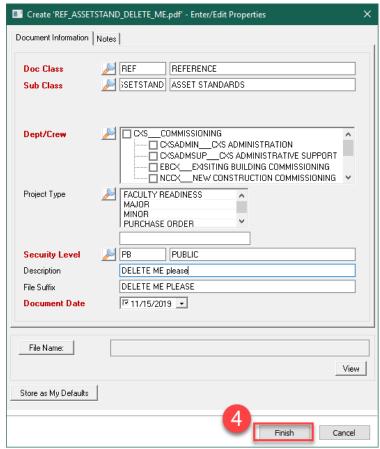

Meridian may alert you that the change you made will result in the document being renamed or moved, if this message appears, click 'Finish'.

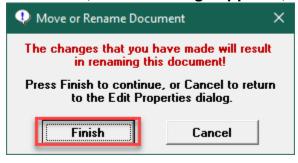